## WILEY

# Wiley Online Library User Guide

### **OVERVIEW**

| • Browser Compatibility2      | • Keywords5                 |
|-------------------------------|-----------------------------|
| • Content2                    | • Refine Search6            |
| • Access Icons2               | • Advanced Search6          |
| • Homepage3                   | • Saving Searches7          |
| • Searching4                  | • Journal Content Features8 |
| • Additional Search Features5 | Book Content Features10     |

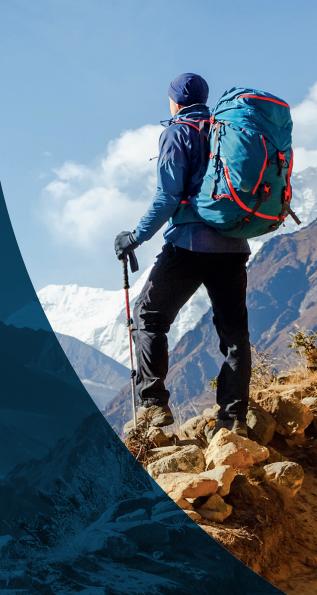

#### THE WILEY ONLINE LIBRARY PLATFORM USER GUIDE

The Wiley Online Library helps researchers, professionals, and all readers find and use the content they need the most. Our new features include:

- · A better search function and user interface that uses today's best practices for an improved experience.
- · A more accessible platform that allows Wiley to deliver new features and functionality in a timely fashion.
- Better branding opportunities for your library.
- A new HTTPS prefix (rather than HTTP) to make sure users have a more secure browsing experience.

This user guide will take you through the platform, step-by-step. We will show you just how easy it has become to search, browse content, and manage your account.

#### **BROWSER COMPATIBILITY**

The new WOL platform is compatible with the following browsers:

- Internet Explorer 10 and later
- · Chrome (the latest stable version)
- · Firefox (the latest stable version)
- Safari (the latest stable version)

#### **CONTENT**

- 1,600+ peer reviewed journals (over 4 million articles)
- 20.000+ online books
- 200+ multi-volume references and handbooks
- 18 Current Protocols (Laboratory Manuals featuring over 18,000 protocols)
- 13 databases (chemistry & evidence based medicine)

There's a lot of content to discover. Our topics range from Agriculture to Psychology with over 126 sub-categories in between.

#### **ACCESS ICONS**

There's nothing worse than browsing a platform and finding something you want to read, only to realize you don't have access. Our access icons will tell you what content you can view either through your institution or through open access initiatives.

If you see any of the following icons above each content link when you search, you should be able to access the relevant article or book chapter.

Free Access - Free access to all users

Full Access – available via a current subscription

Open Access - available as an OA article

#### **HOMEPAGE**

Anyone can browse, search and view abstracts on Wiley Online Library without logging in. But once you are a registered user, you will be able to save titles and searches and set up email content alerts from the My Account area.

• The Login and Register tabs are up in the top right of the homepage, and will stay there, no matter where you navigate on the site.

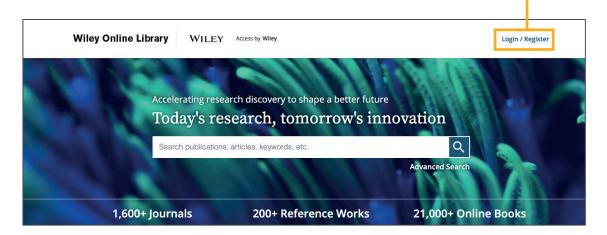

- When you click Login/Register, you will have the option to login as an individual or through your organization (if this access method is set up) using your email address and password. When in doubt, ask your librarian.
- If you don't have an account, you can sign up by choosing the 'new user' option in the bottom of the menu.
- Good news for library administrators! You no longer have to visit a separate login page for administrative access. You can login from the homepage using your Customer ID and password.

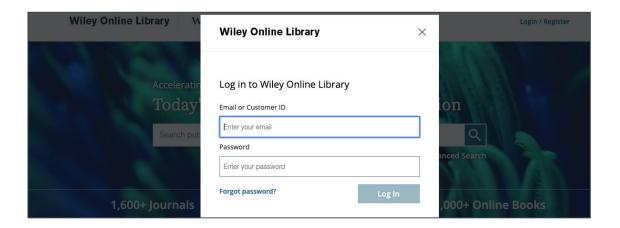

On the homepage, we wanted to make it easy for you to find what you're looking for, whether you're a researcher, a librarian, a society leader, or an author. Just below the search bar, you can find quick links to resources to help answer your questions.

Scrolling down the homepage, you will see the different subjects, with major subheadings. These pages will direct you to content related to the subjects.

Underneath the subject area is a section called "new to Wiley Online Library." There's also an option to browse ALL journals and book content alphabetically.

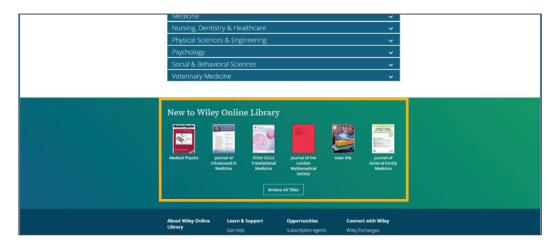

#### **SEARCHING**

We know that the number one thing users want to do on Wiley Online Library is search. That's why the search bar is front and center on the top of the homepage.

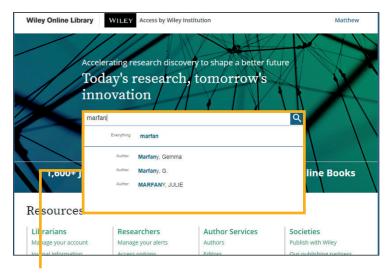

#### SIMPLE SEARCH BAR

Our search bar now offers new predictive features. Start typing your search term, and the Wiley Online Library will give you the option to select authors or publication titles by name. If you want to search across all content on the platform, then click the magnifying glass or the "everything" option at the top of your search drop down.

#### ADDITIONAL SEARCH FEATURES

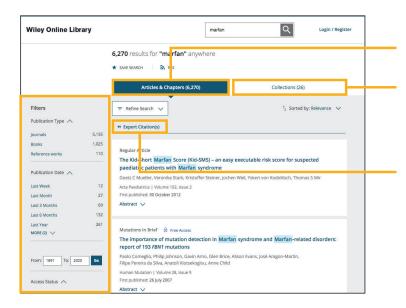

"Articles and Chapters" shows a list of online book chapters and articles that match your search criteria.

Several societies use Virtual Issues and Journal Special issues to group articles on a specific topic. Collections allow users to view results for Virtual and Special issues that match their search.

You have the ability to export citations individually or in bulk.

Once your search results are fully populated, you have many more options to filter your search in the left hand column. Whether you want to filter by content type, publication year, topic, publication title, author name, or open access, we have the filter for you.

#### **KEYWORDS**

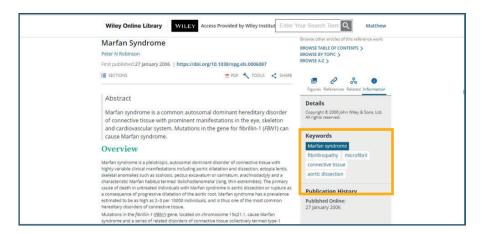

Once you have clicked into an article, keywords will appear in the information pane to the right-hand side, allowing you to further your search using subject vocabulary related to the original search term. If you were to click on the key word "Marfan's syndrome," in those keywords, you would be taken to search results specifically about that topic.

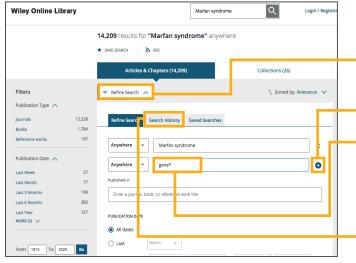

#### **REFINE SEARCH**

- 1. After you've searched a keyword, you can refine your search to add more terms and perform a more accurate "Boolean search."
- 2. You can add multiple keywords by selecting the 'plus' button highlighted here.
- 3. You can add an asterisk (\*) to a keyword to search for the word in multiple forms (for example, searching for gene\* will bring up word results for gene, but also for genetics, and so on).
- 4. If you want to look back at how you got to this point in your search, you can see everything through the "Search History" tab.

#### ADVANCED SEARCH

- 1. Back at the homepage, you can click on the "Advanced Search" tab right underneath the search bar.
- 2. You can combine search terms without having to construct your own Boolean logic. Check out the search tips on the right side of the page to help. Much like the Refine Search function we saw earlier, you can now provide a few filters on their initial search. In this scenario, let's imagine you want to find more information about cryptocurrency.
- 3. You can start with the term 'cryptocurrency' and add the terms, "bitcoin". You can also limit the search to a specific journal. If you want to focus on accounting journals, type the first few letters of the word ("acc") and all the journals with that in their name will appear below.

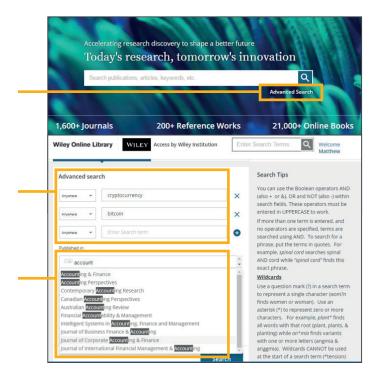

#### **SAVING SEARCHES**

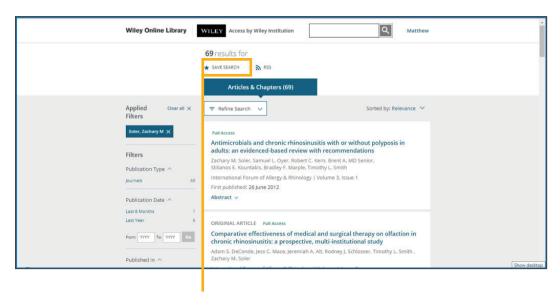

1. To save a search and view your saved searches, you must log in to your account. After performing a search, you can save it by clicking 'save search' at the top of the page. This will link to your WOL account. Once the search is named, a pop up will appear and you can choose to receive updates as new articles filter in on a daily, weekly, or monthly basis. Or you can choose to not to be notified at all.

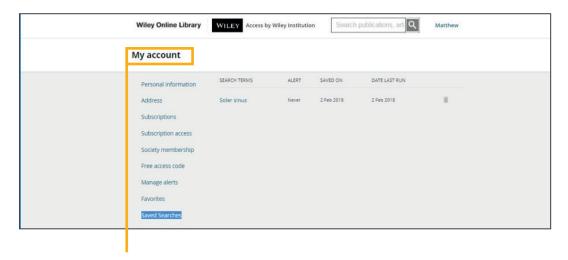

2. To revisit a search, you can go into your personal account and look at Saved Searches. Like saving your search with updates, you can also enable an RSS feed.

#### **JOURNAL CONTENT FEATURES**

Once you've clicked on a link for a journal article, you will be taken to the article abstract.

- 1. If your institution or organization provides the access for this content, there will be a link at the top of the page with their logo.
- 2. Each article page displays its respective journal banner.
- 3. On the far right of the article page is a link to the journal's homepage.
- 4. Below the journal banner, you'll see bibliographic content about the article, including authors and publication date.

Whether you have full access to the article or not, you will always have full access to the abstract. You will then be given the option the read the article in HTML. By clicking the "Sections" button you can jump to a particular area of the article.

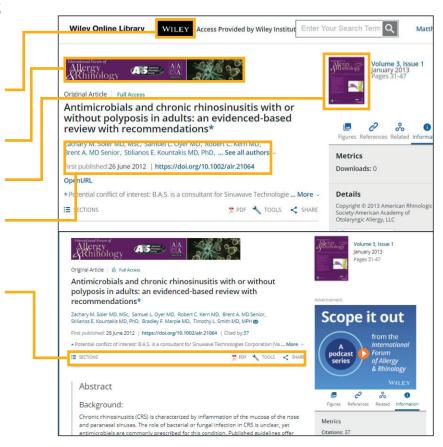

#### PDF, Tools and Sharing

- 1. Download the PDF to view the content as an interactive ePDF.
- 2. The 'Links' tab will give you a listing of all the works the article has cited, with outbound linking to each article. You can also view related texts and references.
- 3. Zoom in and out on the page, resize, print, share, and much more.

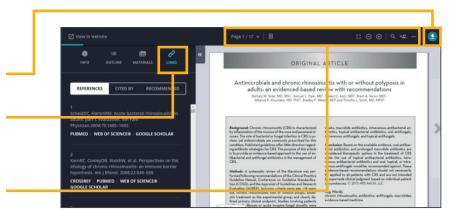

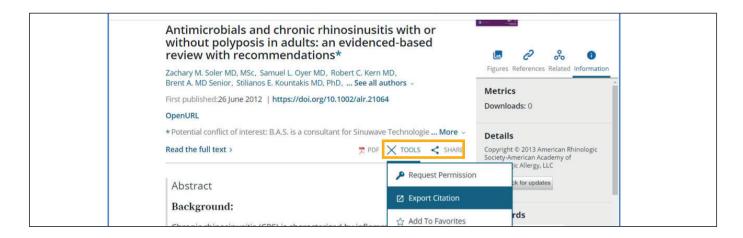

- 1. To the right of the PDF option on the article page, there's a drop-down **Tools menu**. From here, you have the option to request permission to use the article in various ways, export citations, or add it to your favorites (you have to be signed in for this one).
- 2. **Share** the article through various channels, including: email, Facebook, Twitter, LinkedIn, Reddit and Wechat. If you have access to the article, you will also have the option to share full text access with colleagues and peers via the link at the top which will provide a special URL you can share with peers who wouldn't normally be able to access the full article content.

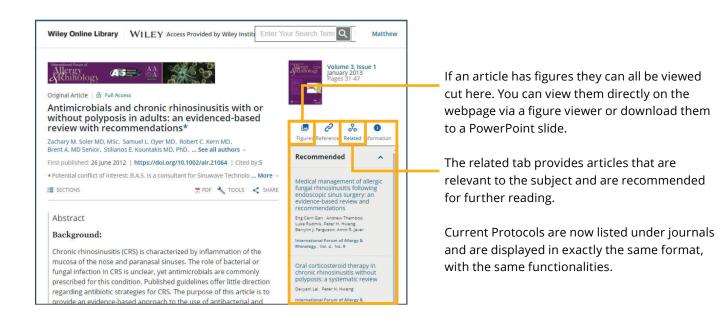

#### **BOOK CONTENT FEATURES**

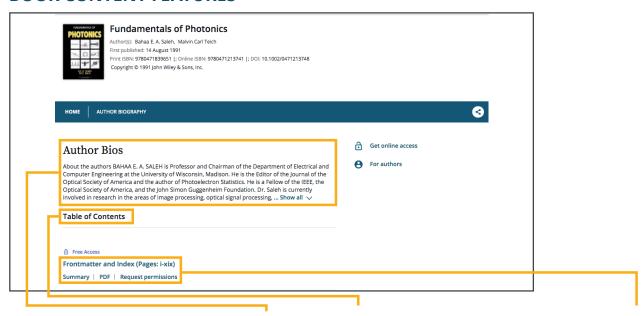

Each book homepage displays the author's biography, a table of contents, the option to download each chapter as a PDF, and a list of references for each chapter. You will also be given the option to download the full book in PDF format.

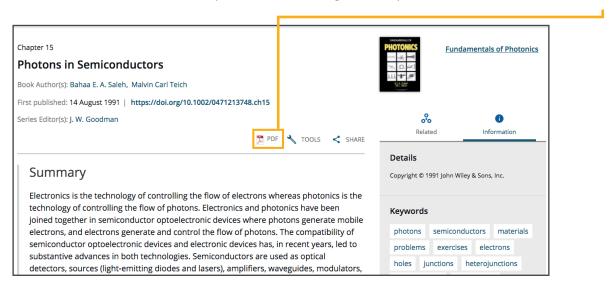

Clicking on one of the chapters will take you to an HTML summary page. Additional information on this page includes ISBN information, publication history, keywords, and an option to choose 'full book PDF' or 'chapter PDF'.

The book pdf is not as interactive as the journal ePDF, but users can still zoom, print or download the content.

Wiley Online Library Reference works content is similar, and you can usually search by topic in addition to the table of contents.

If you have further questions, check out our **training site** accessible through the **Wiley Online Library** site to explore other resources and webinars available, or **get in touch with customer service** for technical questions.

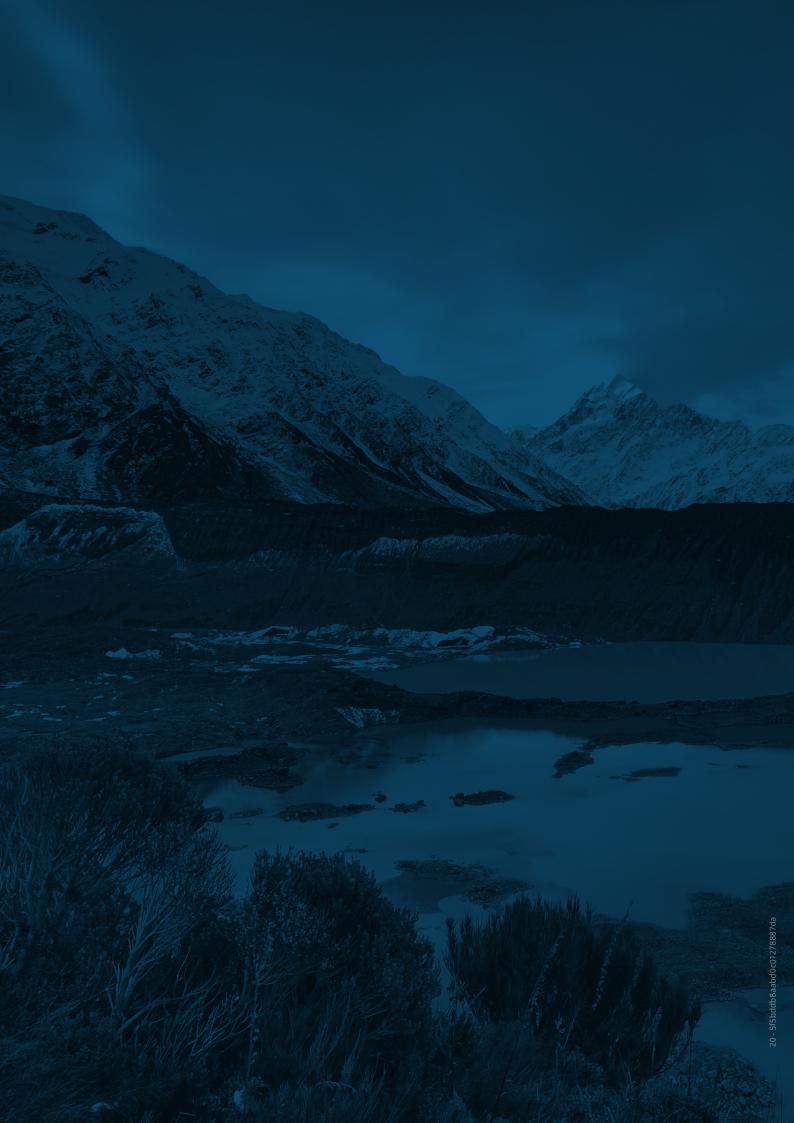